**Querying Data with the CLTS Advanced Query Builder (AQB) Claim Data and Prior Authorization Data**

June 25, 2024

Michele Ensor EDWDARtraining@sas.com

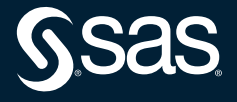

Copyright © SAS Institute Inc. All rights reserved.

#### **Topics**

- 1. Accessing the SAS Viya Production Environment
- 2. CLTS (Children's Long-Term Support Program) Reports Overview
	- ❑ SAS Visual Analytics Report
	- ❑ SAS Studio Reports
- 3. CLTS (Children's Long-Term Support Program) Advanced Query Builder (AQB)
	- ❑ Introduction to the CLTS AQB
	- ❑ Selecting Variables (DATA tab)
	- ❑ Filtering Rows (FILTERS and ADDITIONAL FILTERS tabs)
	- ❑ Selecting Output Format (OUTPUT tab)
	- ❑ Exploring AQB Mapping Data (Explore Data Lineage Report)

Note: For a county user, the CLTS reports and AQB will display the CLTS data specific to the user's submitter org ID.

# **Topic #1: Accessing the SAS Viya Production Environment**

Accessing the SAS Viya Production Environment

To access the SAS Viya Production Environment:

- 1. Click the following SAS Viya Production Environment link: https://prod.widhs.cloudanalytics.sas.com/SASDrive/
- 2. On the blue SAS sign in page, click **Use your corporate credentials**.
- 3. On the Okta sign in page, enter you work email address. Click **Next**.
- 4. On the Gainwell WISX ADFS sign in page, enter your Forward Health Portal username and password. Click **Sign in**.
- 5. You are directed to SAS Drive.

Note: If this is the first time accessing the SAS Viya production environment, you will be directed to the SAS welcome screens prior to be being directed to SAS Drive.

#### Accessing the SAS Applications

To access SAS applications, click the applications menu icon and make your selection from the menu.

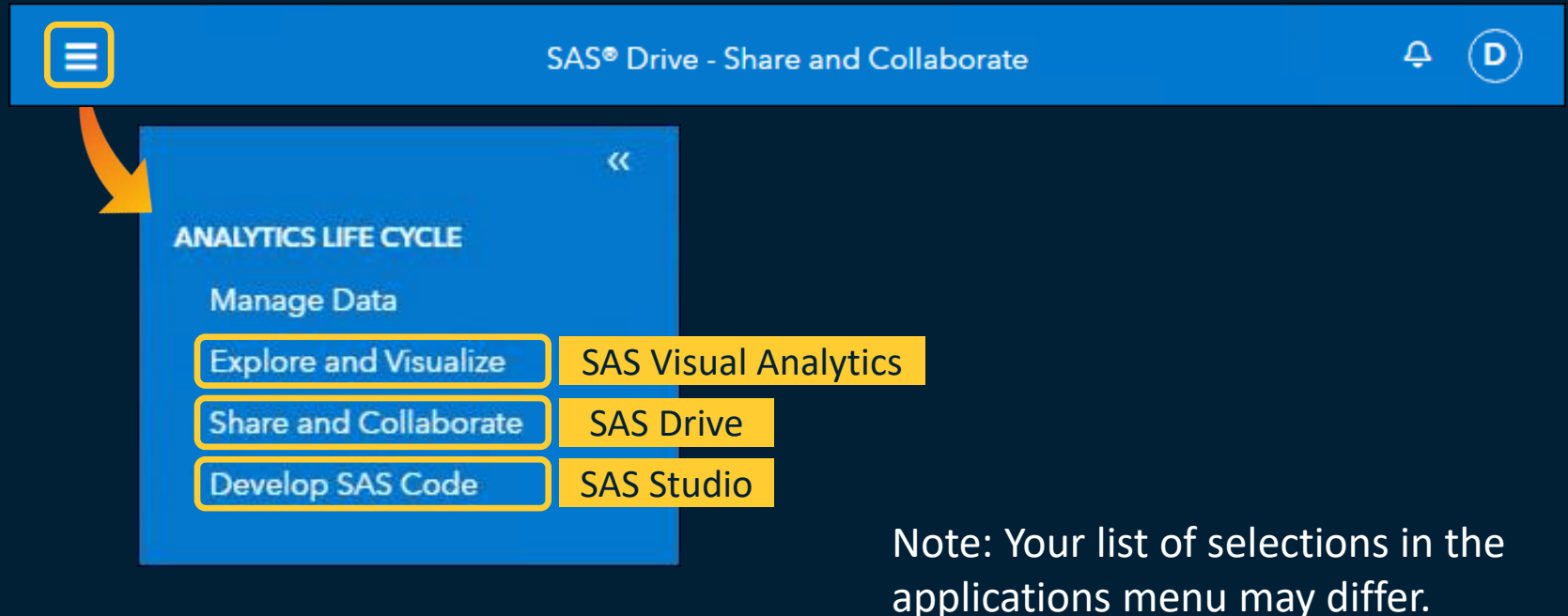

# Accessing the SAS Applications

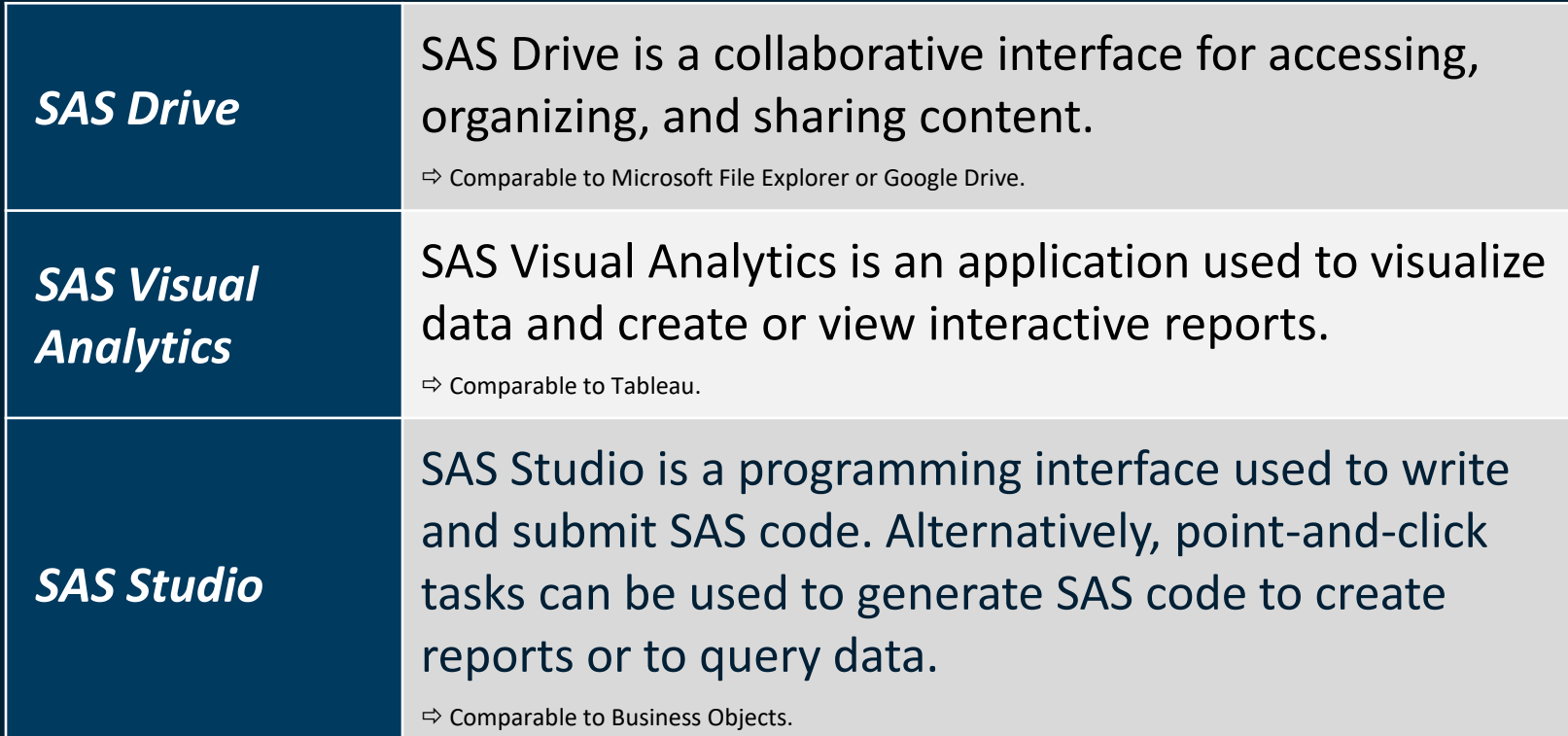

# Changing Settings and Signing Out

To change settings and to sign out, click your initial icon and make your selection from the menu.

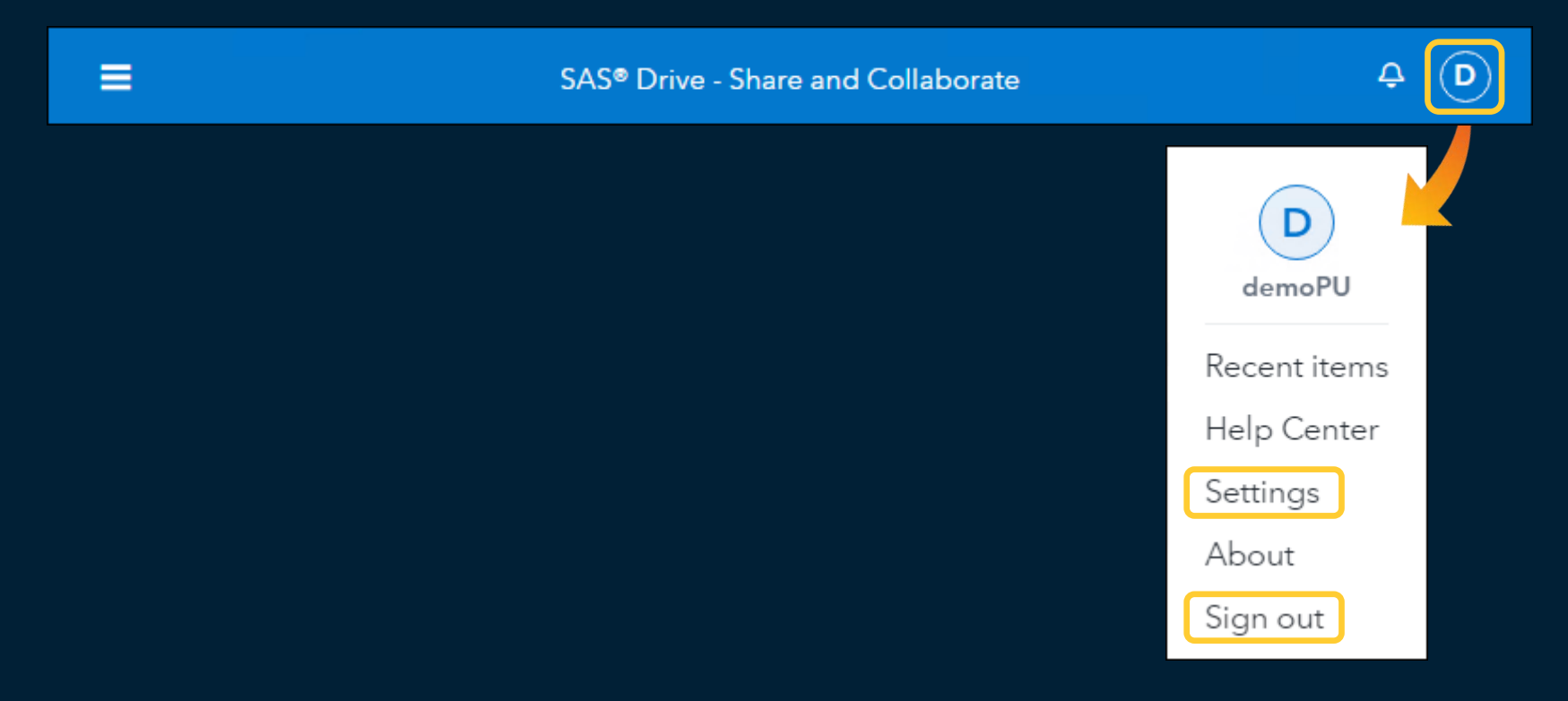

#### Accessing the SAS Virtual Learning Environment (VLE)

The SAS Virtual Learning Environment contains training materials. There is a one-time activation process to gain access to the VLE. Refer to the instructions document.

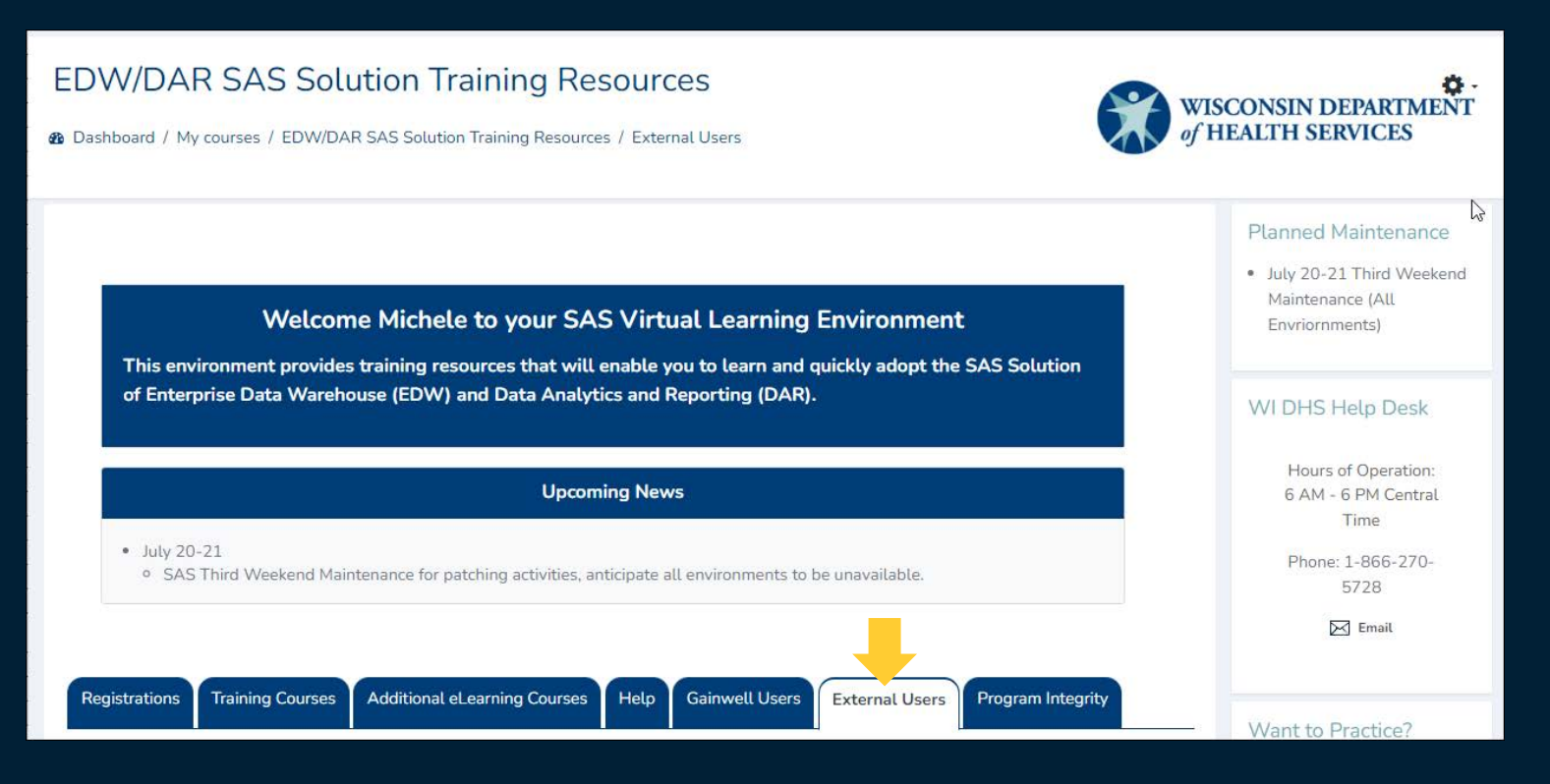

# CLTS Program: SAS

# https://www.dhs.wisconsin.gov/clts/waiver/county/sas.htm

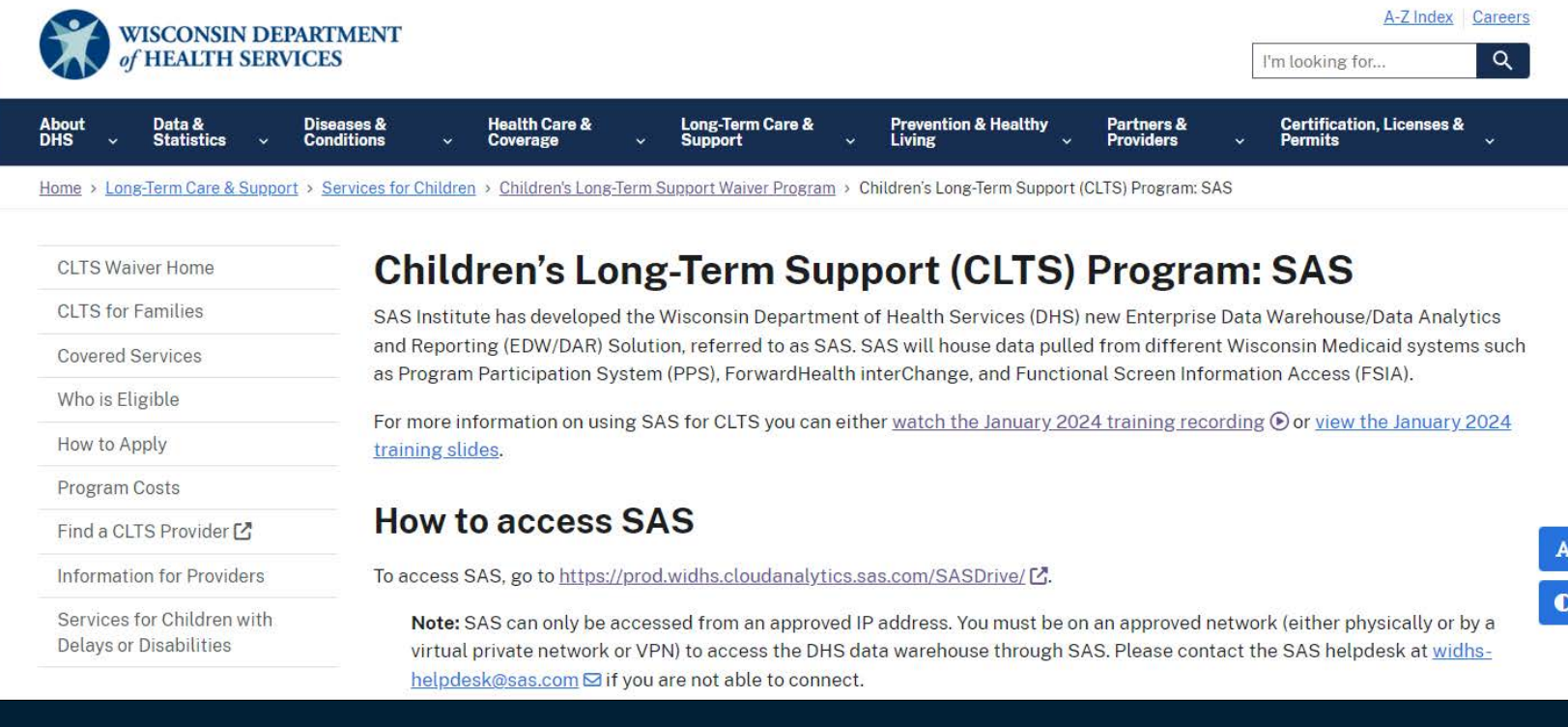

# **Topic #2: CLTS Reports Overview**

### CLTS Report in SAS Visual Analytics

As of June 2024, there is one CLTS report that can be accessed from SAS Visual Analytics. You will open the report and view the tabular data.

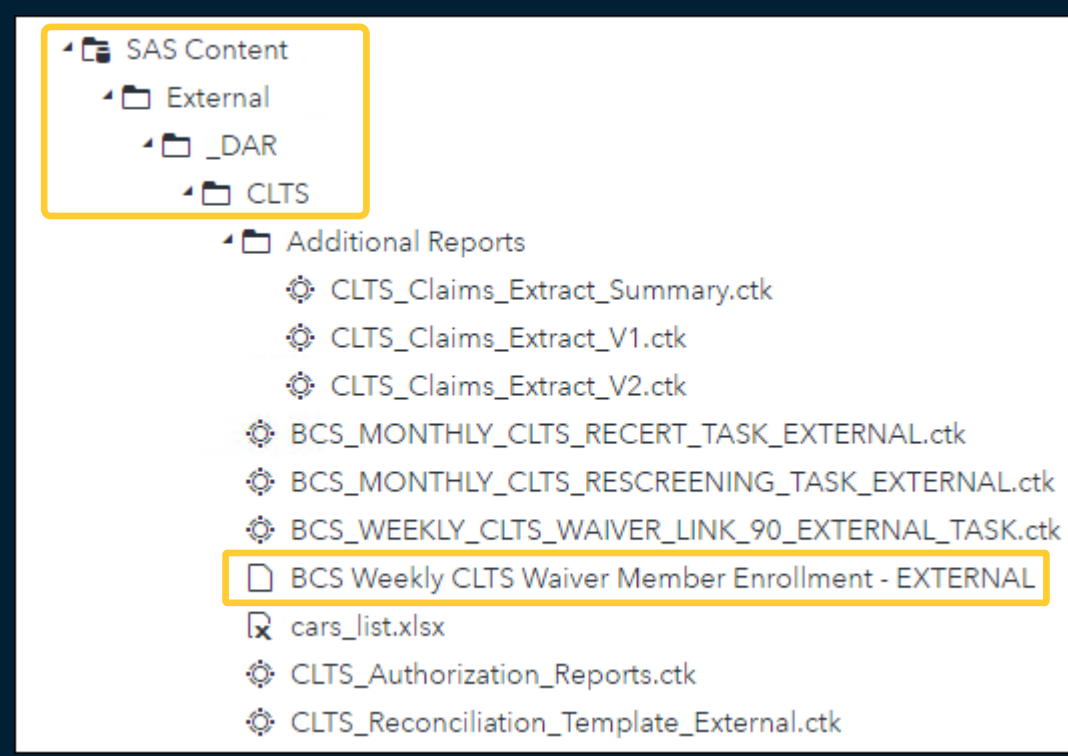

#### CLTS Report in SAS Visual Analytics

#### Go to SAS Visual Analytics.

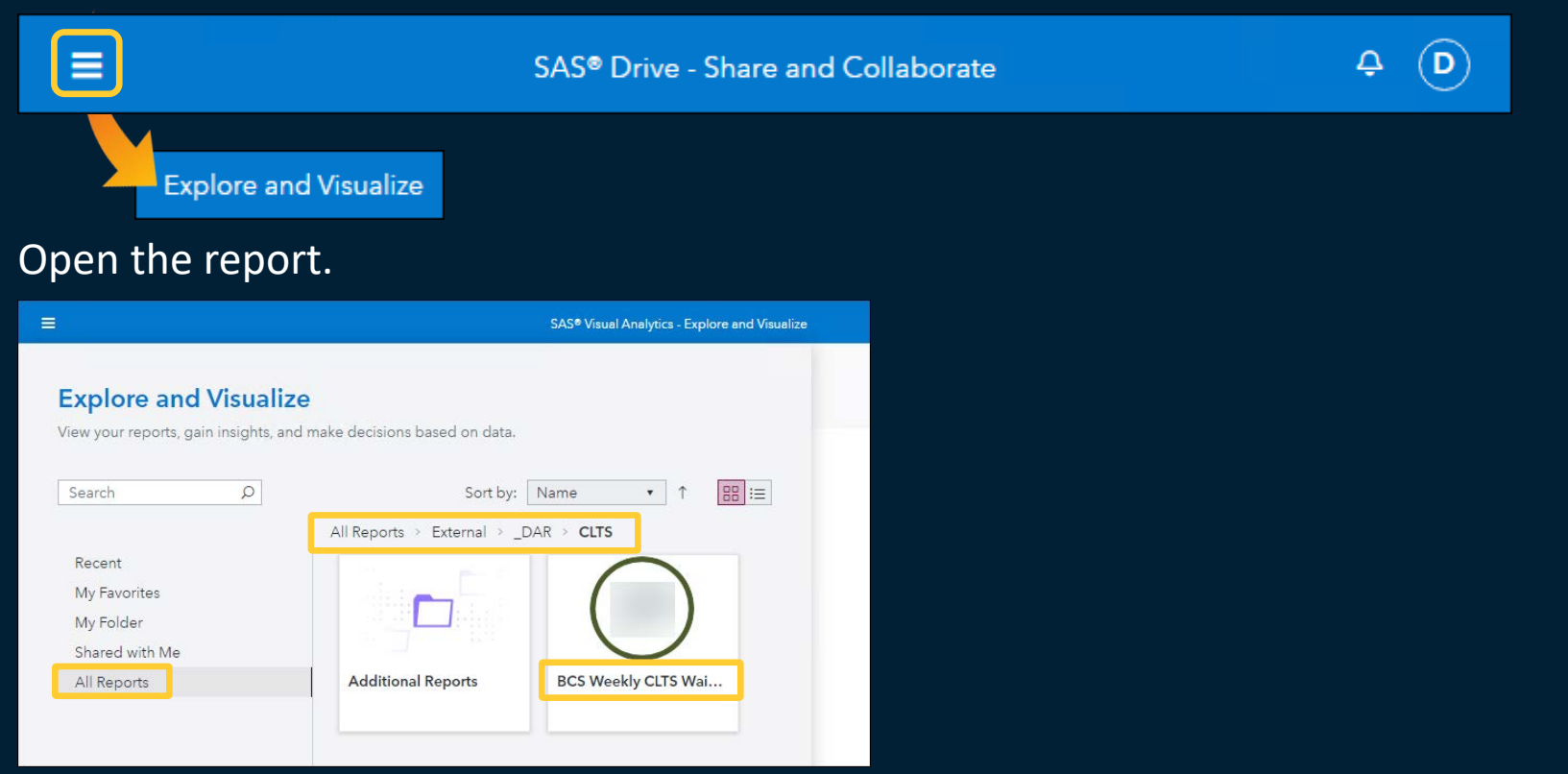

#### CLTS Report in SAS Visual Analytics

#### View the tabular data on the pages.

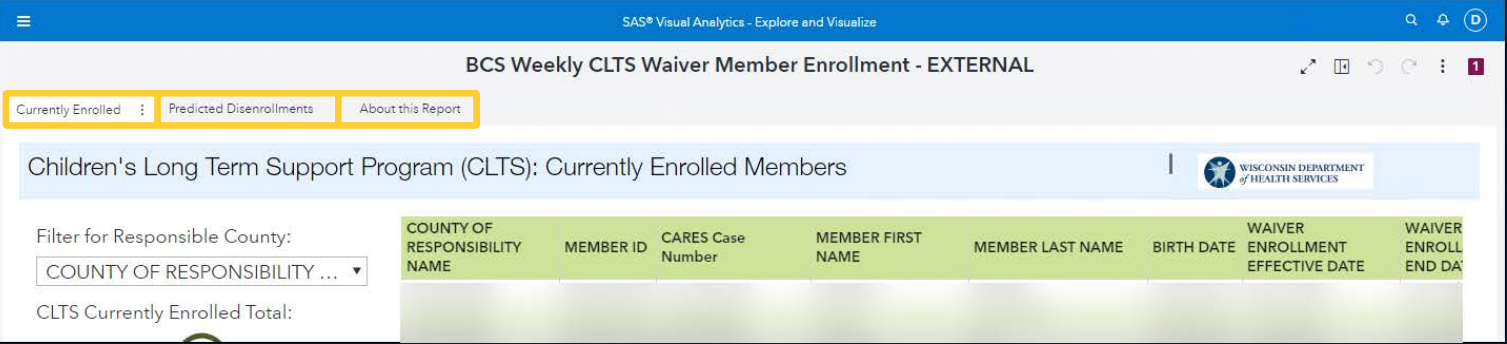

#### If desired, export the data to Excel.

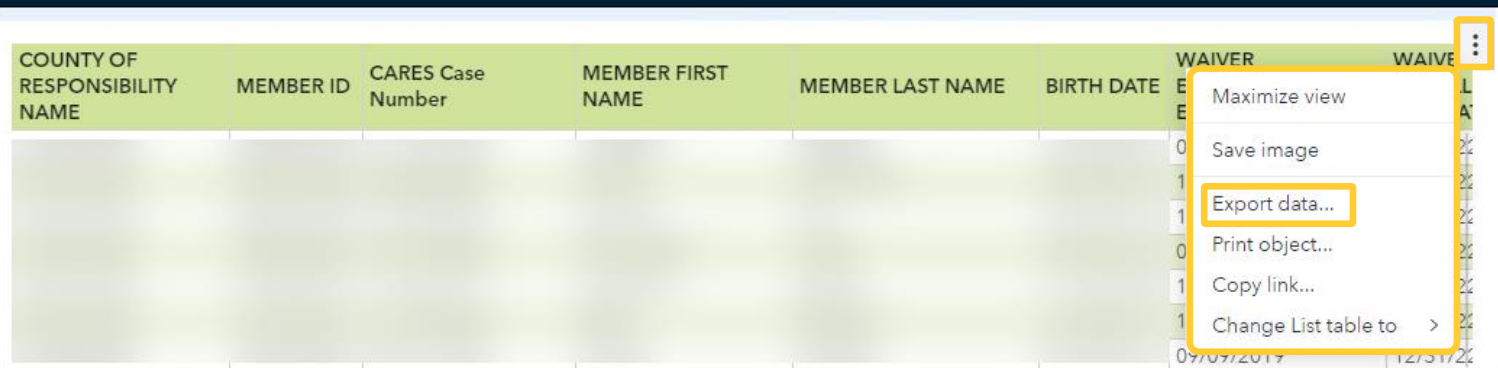

The remaining CLTS reports can be accessed from SAS Studio. You will open the report task, supply input, run the report, and download the report file.

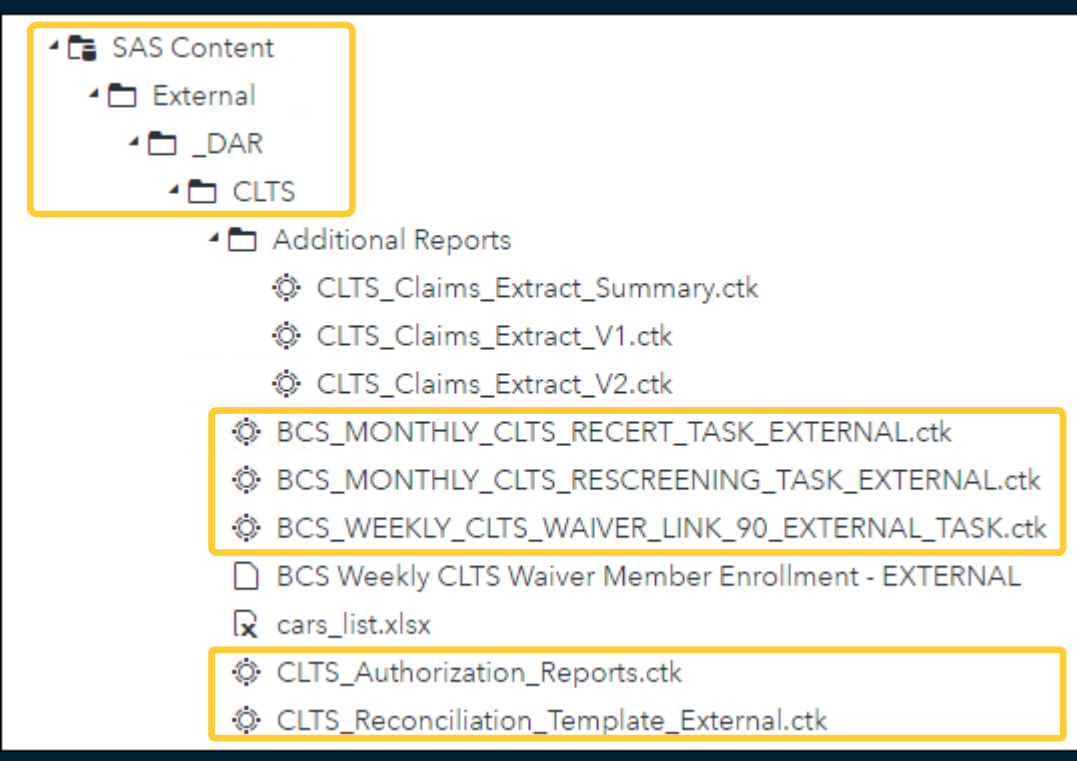

#### Expand the Additional Reports folder to see additional SAS Studio reports.

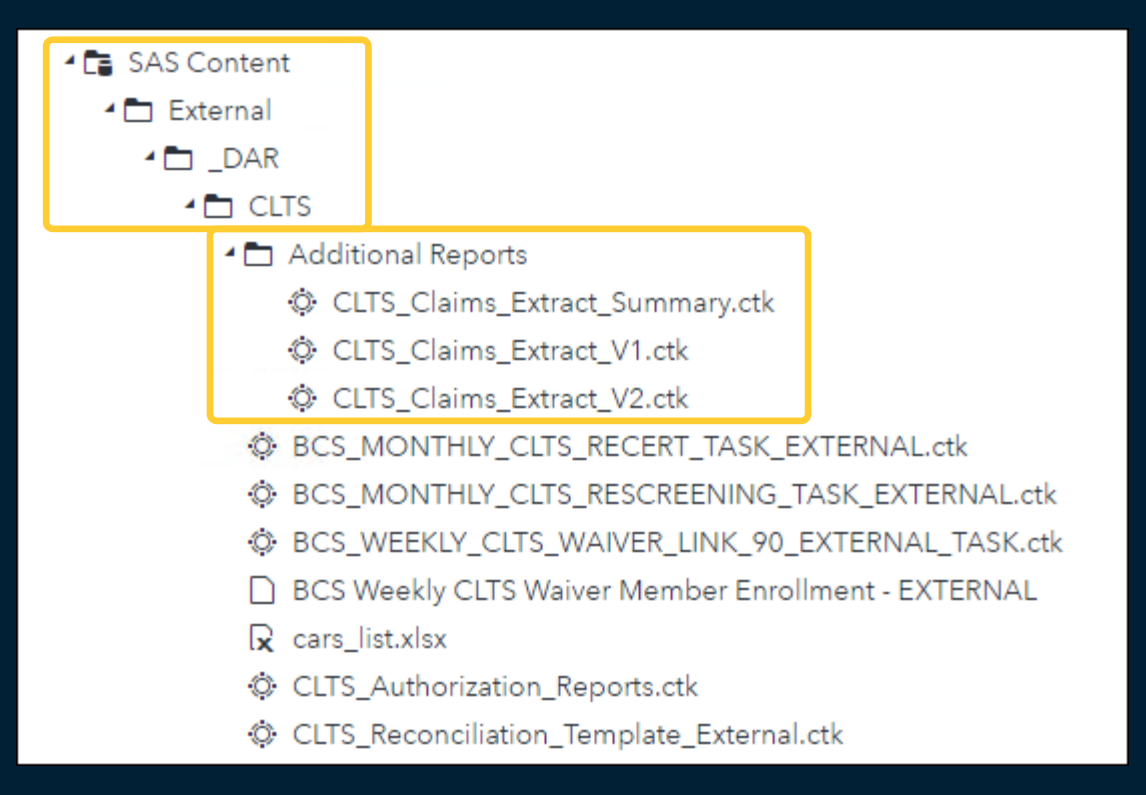

#### Go to SAS Studio.

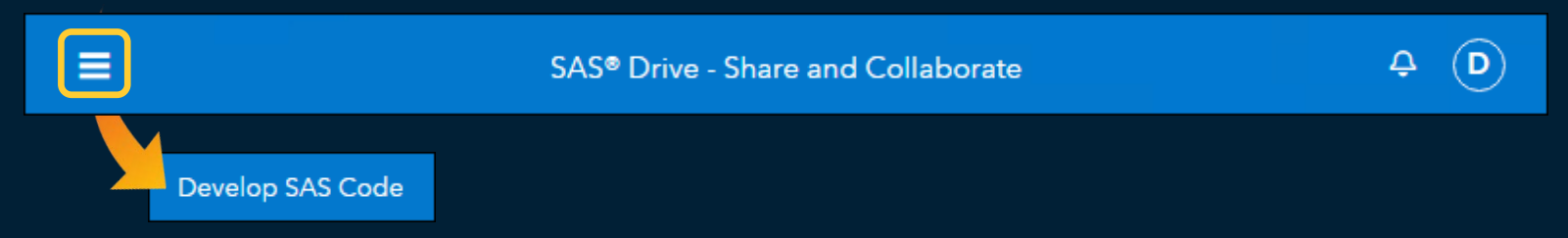

#### Open the report task from the Explorer section.

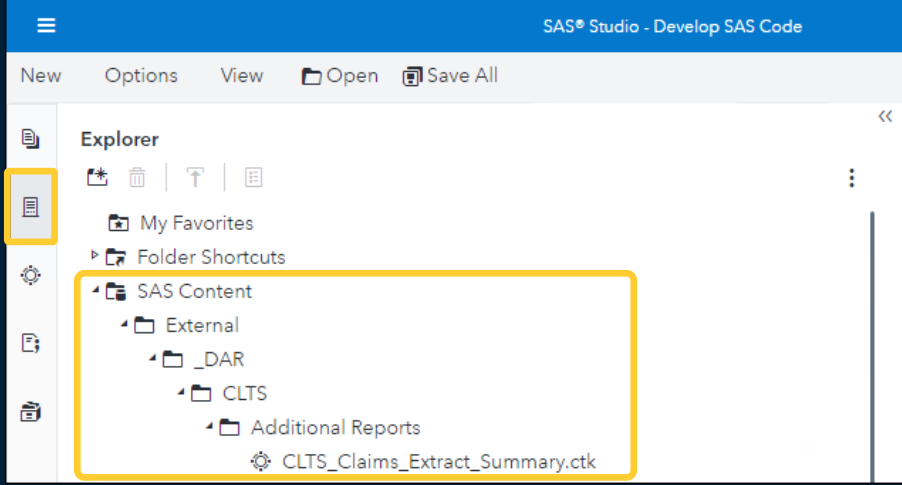

#### Read the instructions and supply the input.

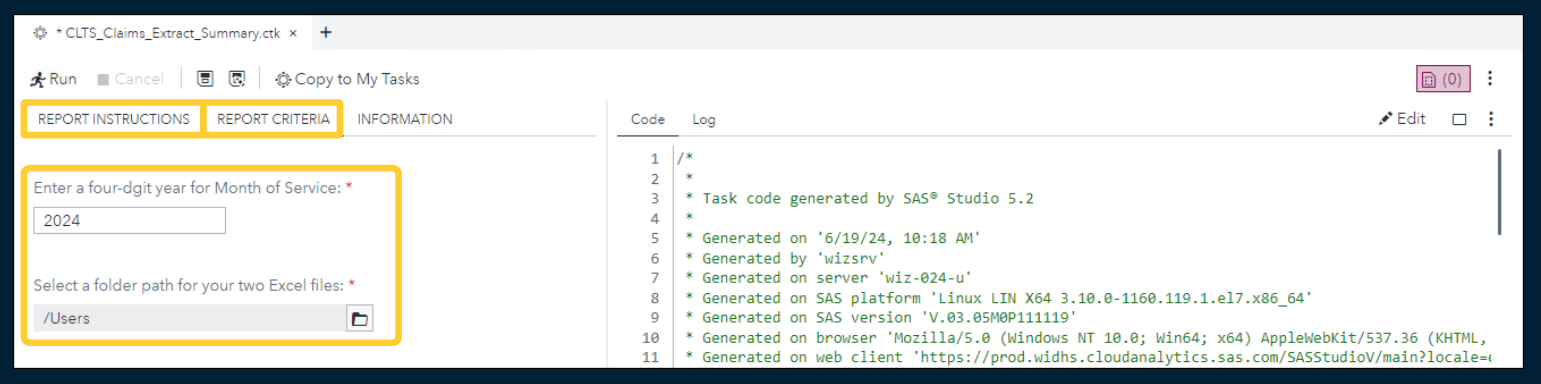

#### Run the report task.

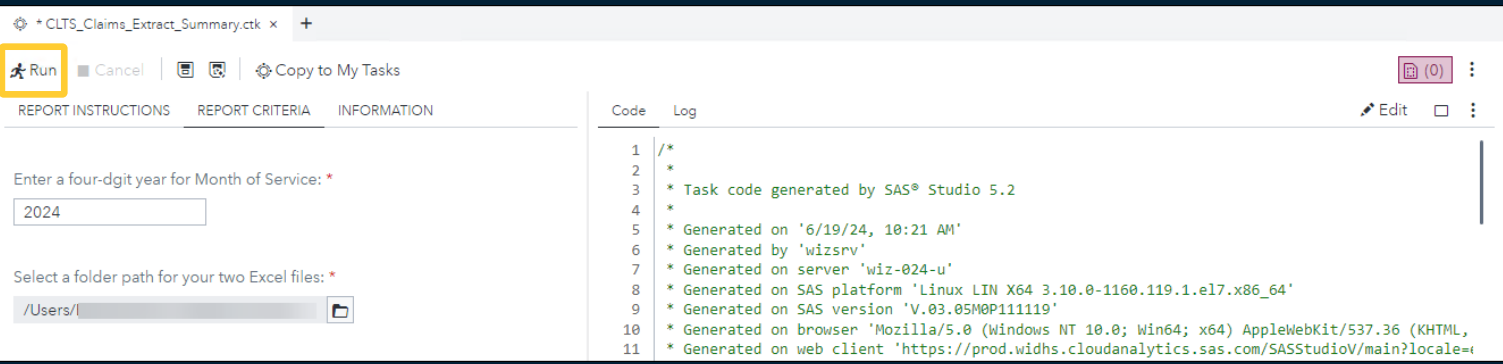

#### Find the report file and download the file.

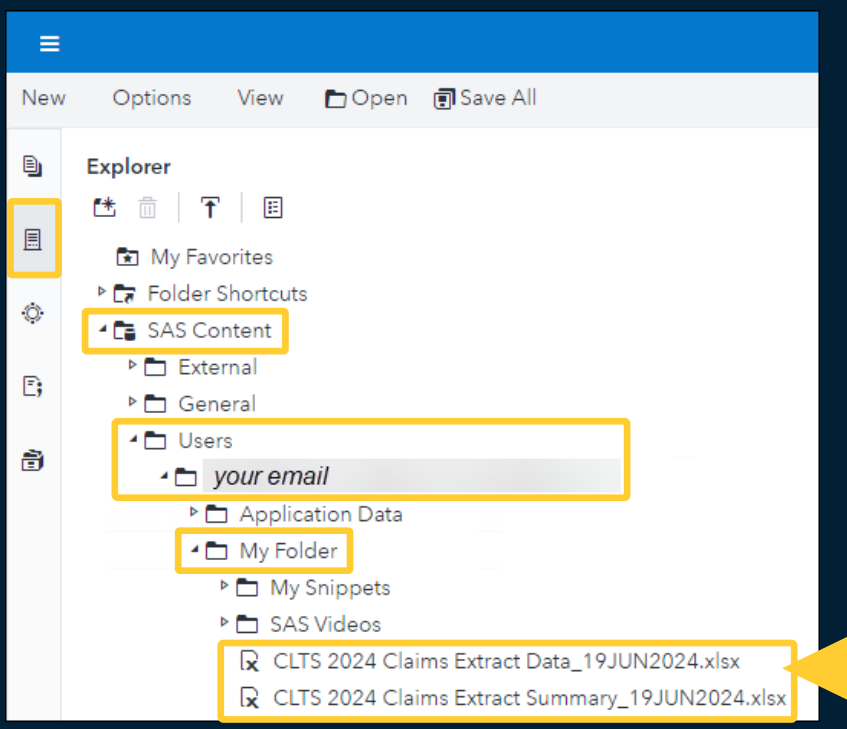

Right-click on the file and select **Download file** from the menu

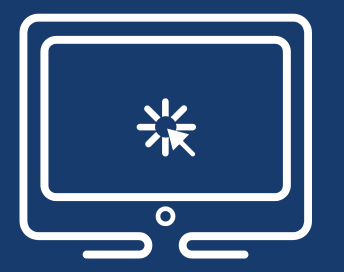

# Running a SAS Studio CLTS Report

Note: Since today's session is being recorded, the demo will not show any personally identifiable information or protected health information.

# Need Help with CLTS Reports

## SAS Virtual Learning Environment <https://vle.sas.com/course/view.php?id=8045>

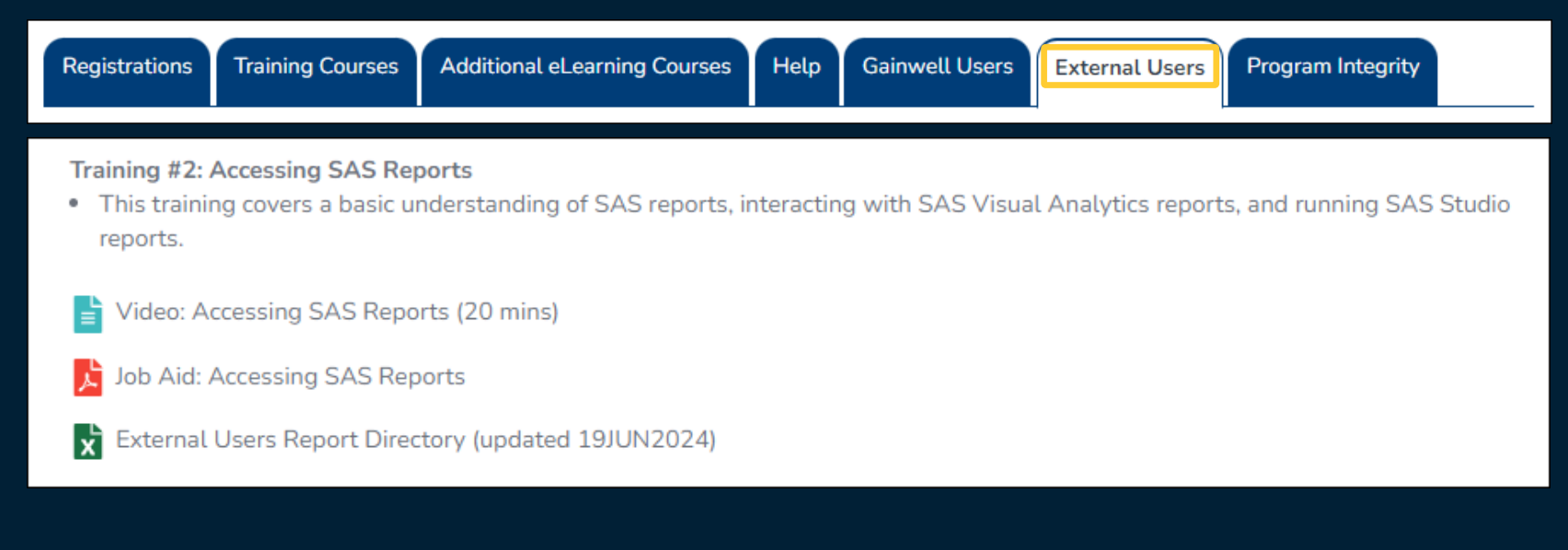

#### Email [EDWDARtraining@sas.com](mailto:EDWDARtraining@sas.com) to request a SAS training office hour.

# **Topic #3: CLTS Advanced Query Builder (AQB)**

#### CLTS Advanced Query Builder

The CLTS Advanced Query Builder (AQB) is a graphical user interface to query CLTS data. When you use the AQB, you get to decide which columns you want and how to filter the data.

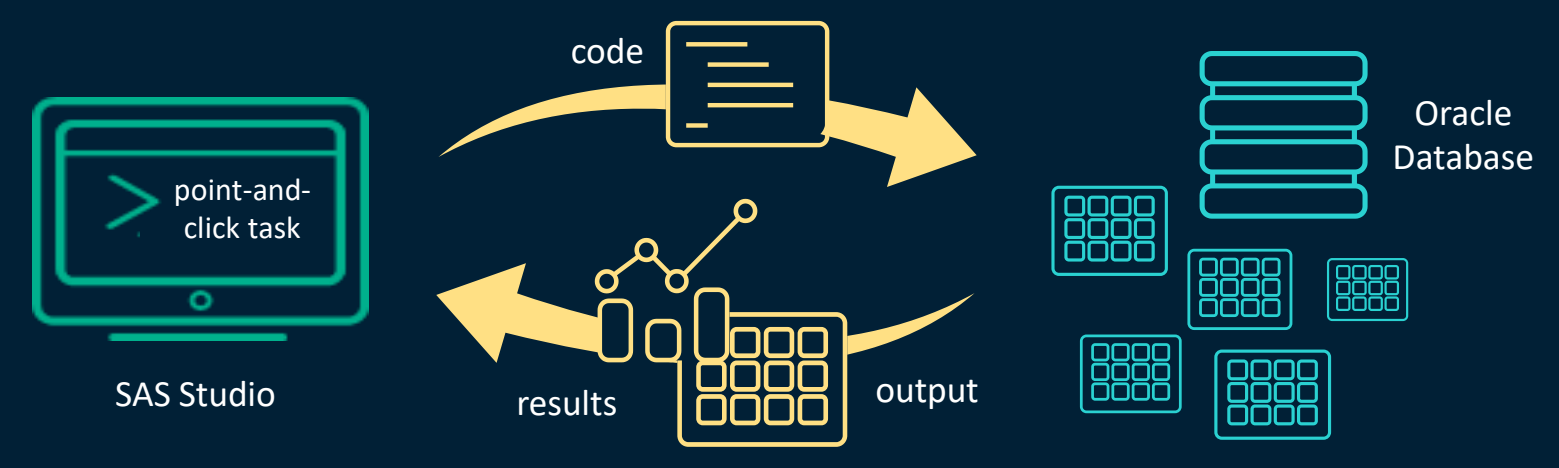

The CLTS Advanced Query Builder is available within SAS Studio as a point-and-click task.

#### Accessing SAS Studio

To access SAS Studio, select **Develop SAS Code** from the applications menu.

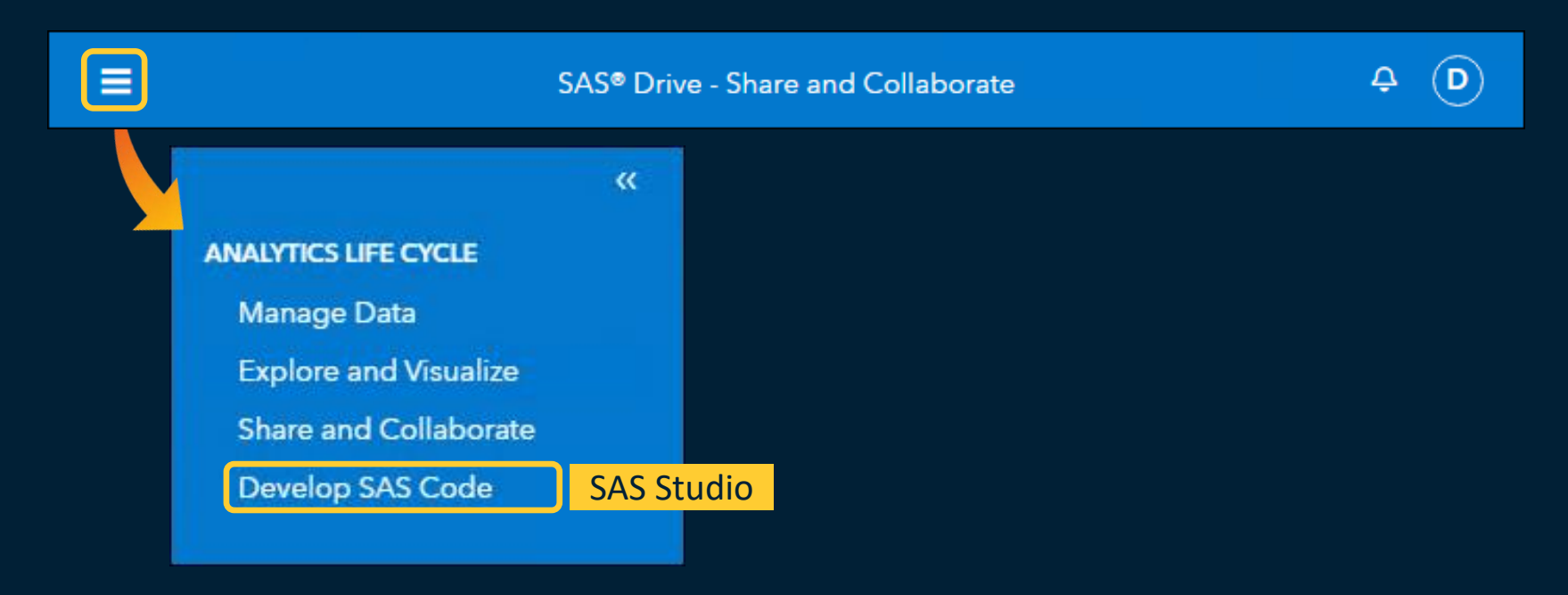

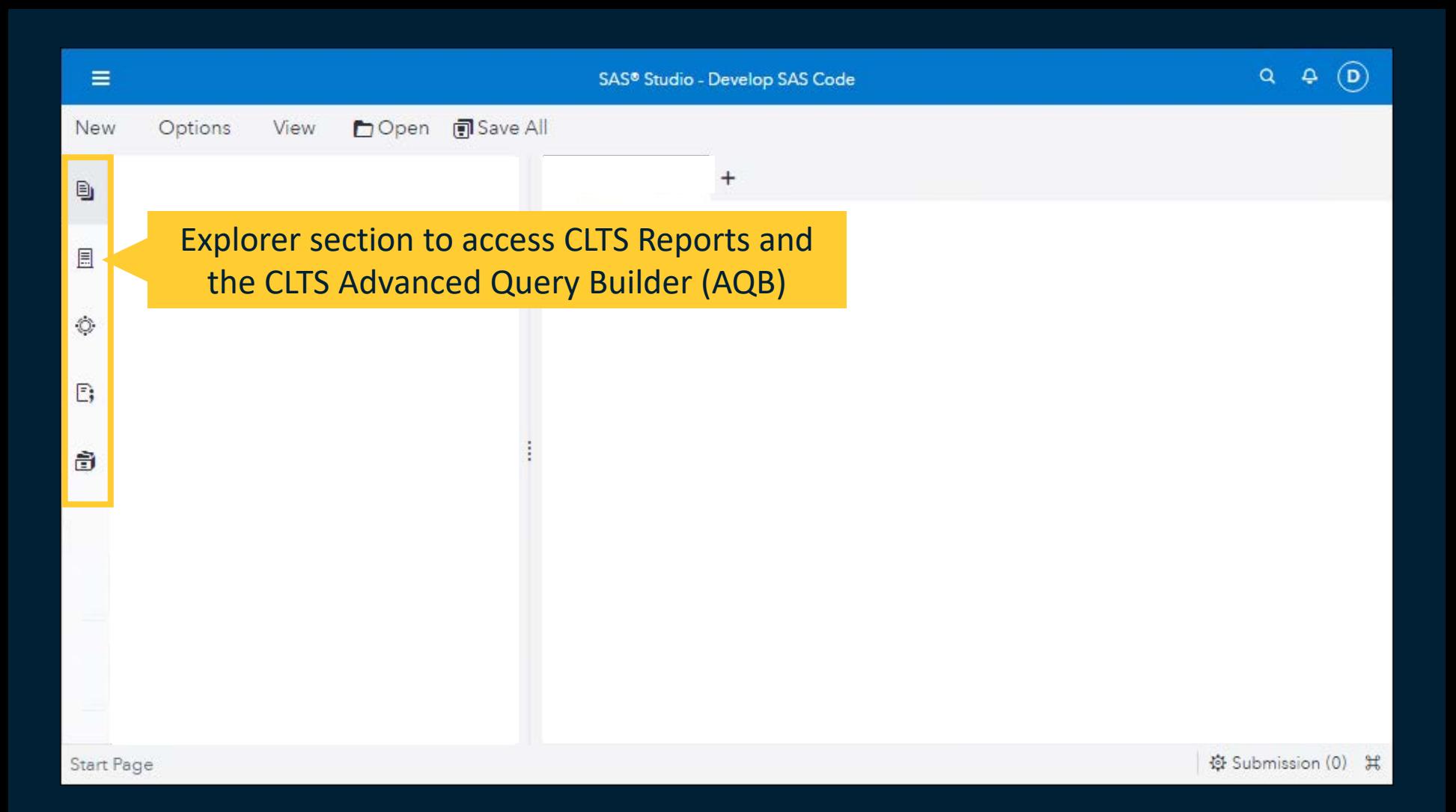

# Accessing the CLTS AQB from SAS Studio

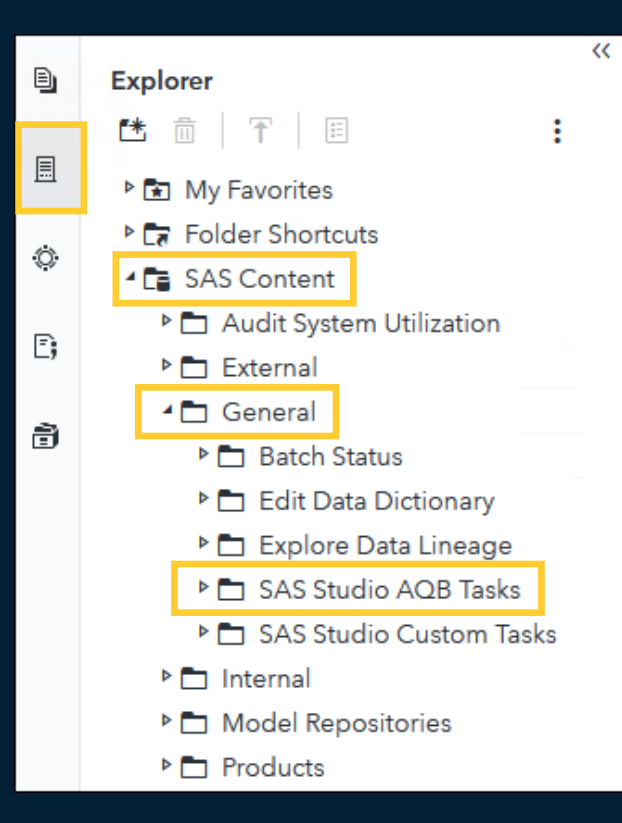

- 1. On the far-left side of SAS Studio, click the second of the five icons to open the Explorer section in the navigation pane.
- 2. Expand **SAS Content** > **General** > **SAS Studio AQB Tasks**.
- 3. Double-click the CLTS Advanced Query Builder task to open the task in a tab. The task will end with the extension of .ctk.

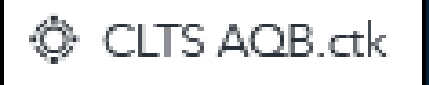

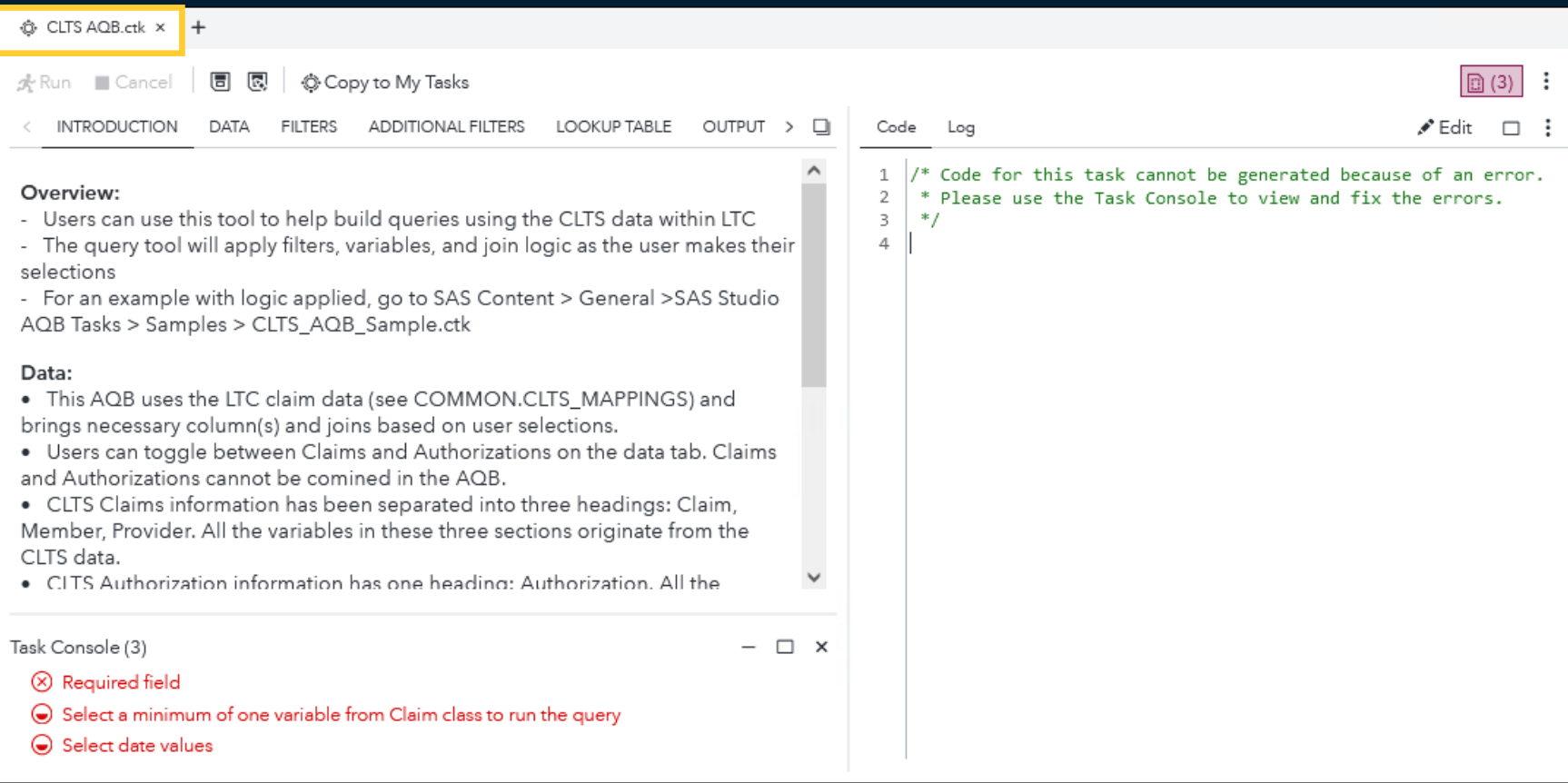

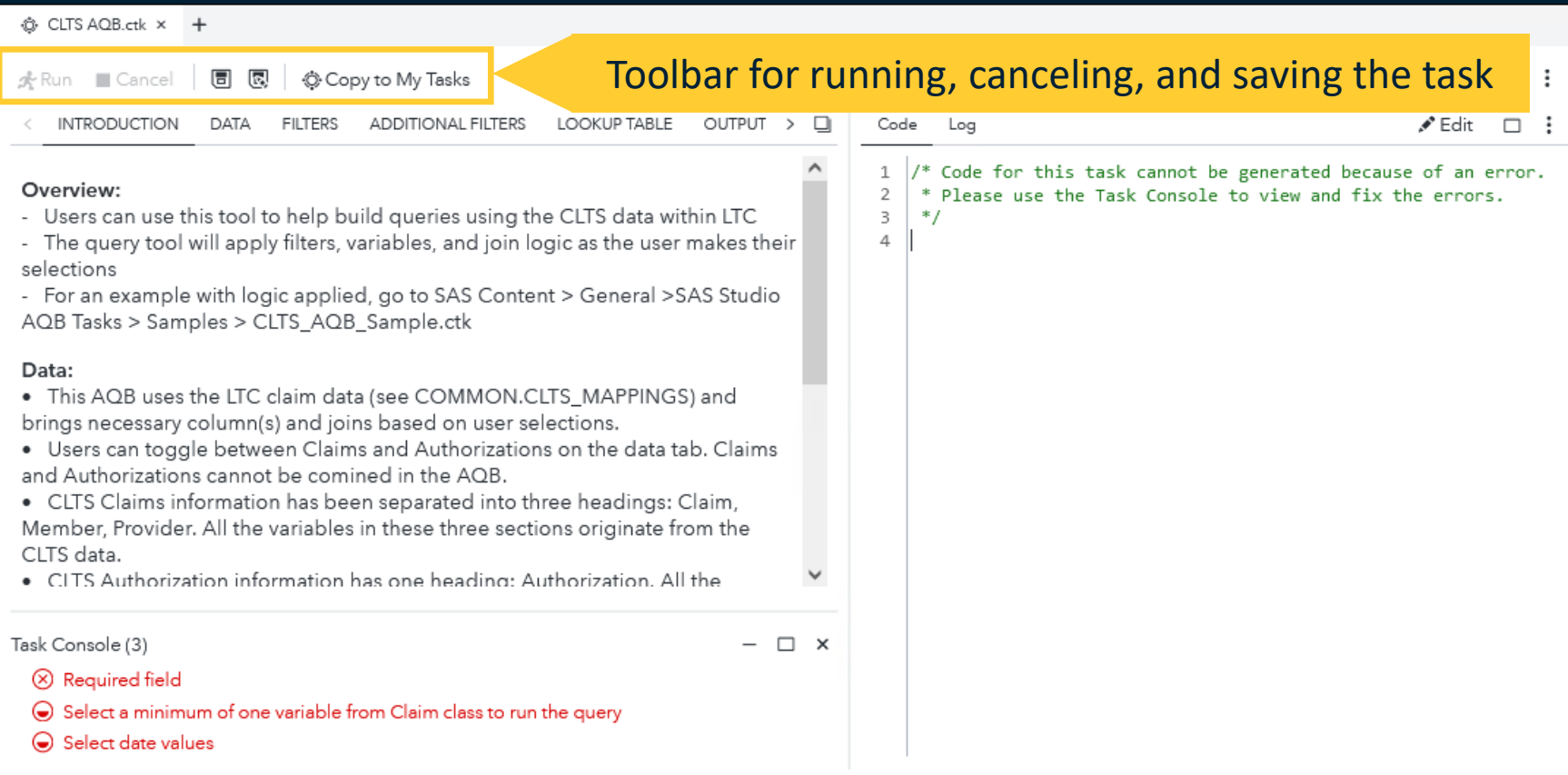

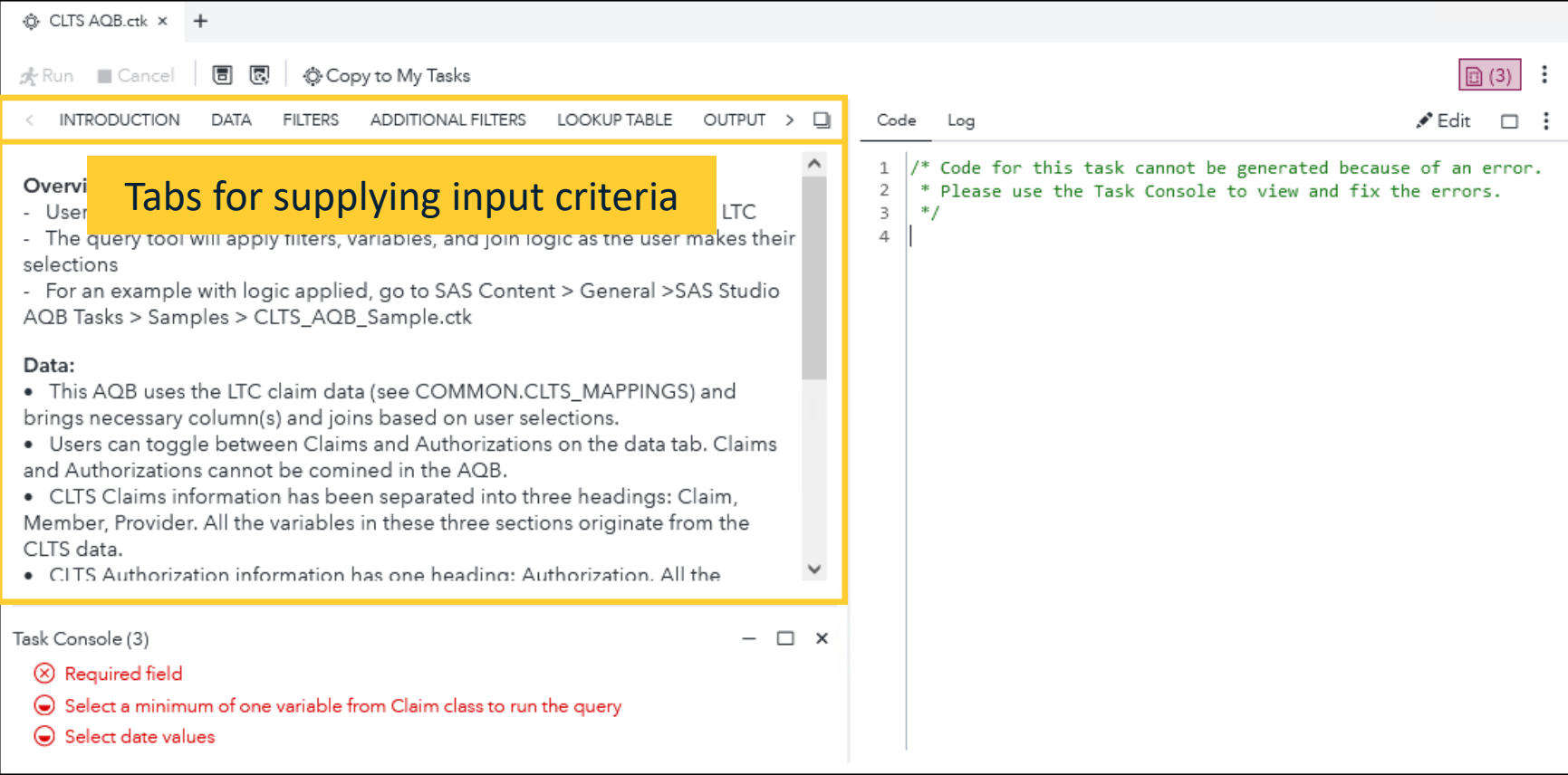

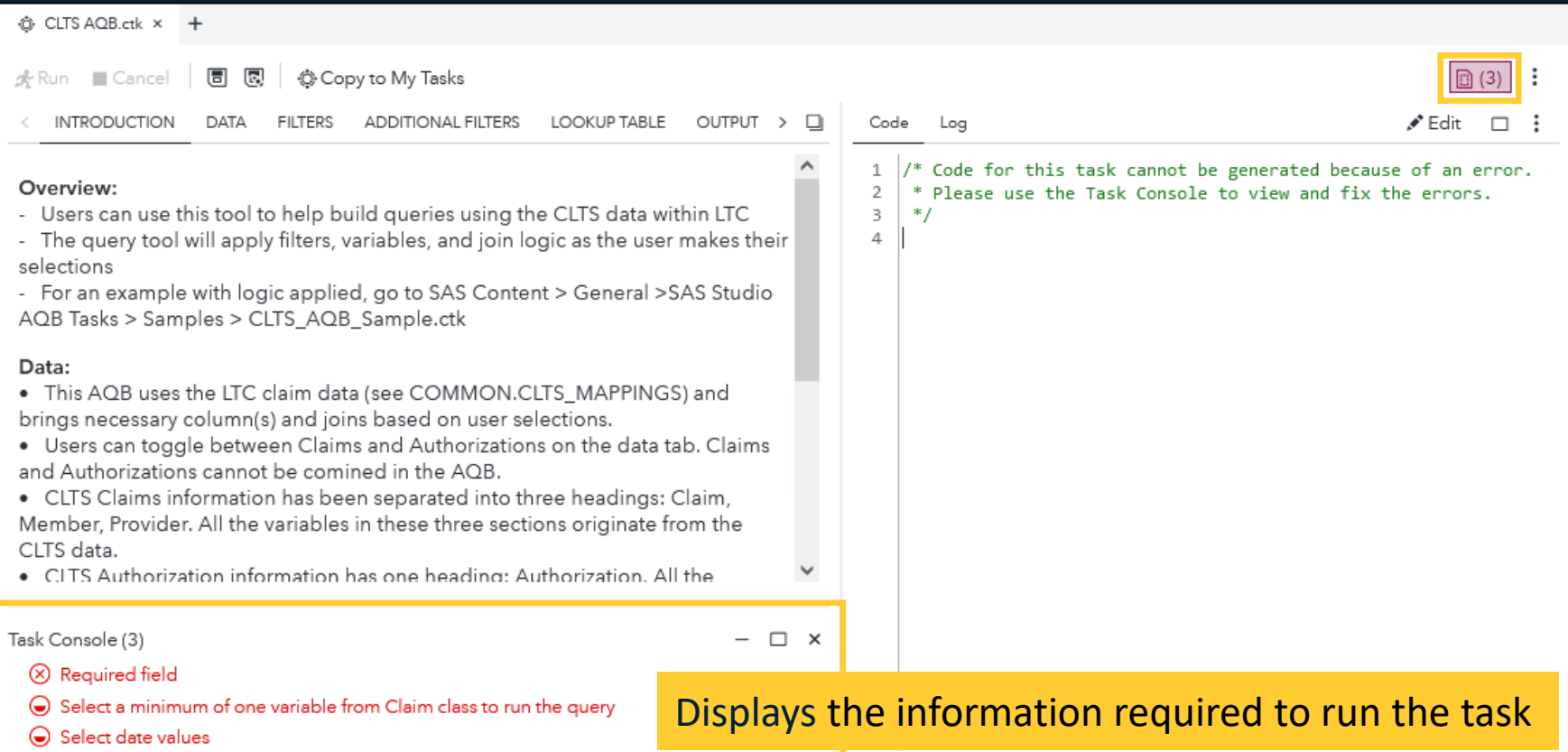

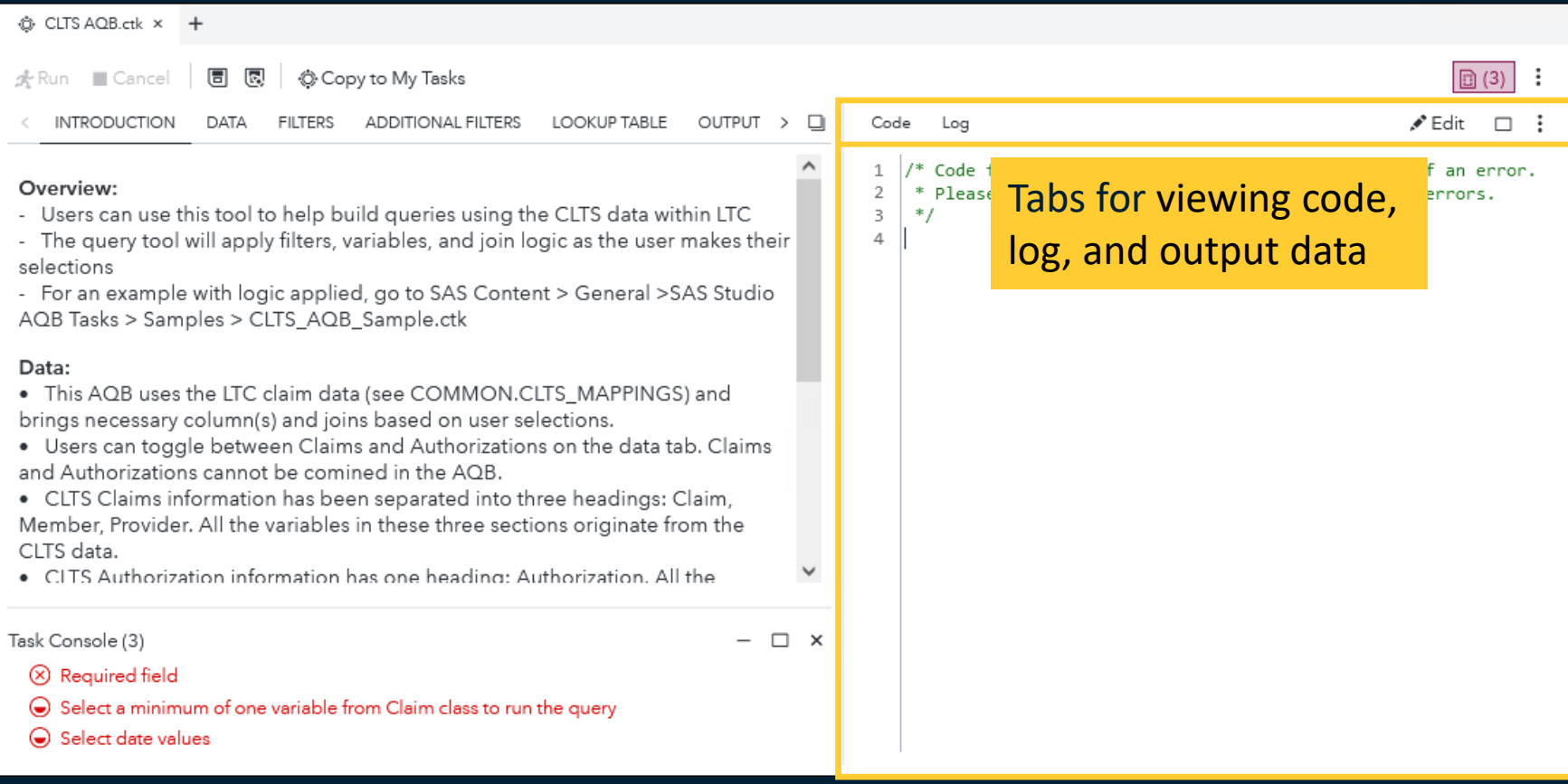

# CLTS AQB Steps

![](_page_30_Picture_11.jpeg)

# CLTS AQB Steps

![](_page_31_Picture_7.jpeg)

# CLTS AQB Steps

![](_page_32_Picture_14.jpeg)

#### Troubleshooting – Empty Output Data Tab

If your Output Data tab is empty but it shows the number of rows, click the down arrow after the table name of WORK.QUERY\_RESULT.

![](_page_33_Picture_19.jpeg)

#### Click the table name in the menu box to refresh the Output Data tab.

![](_page_33_Picture_20.jpeg)

![](_page_34_Picture_0.jpeg)

# Using the CLTS AQB

#### DATA tab:

- Select Auth Details > Auth Detail > Authorization
- Variables to Extract: Amount Remaining and Used, Authorization Start and End Dates, Modifier Codes, Procedure Code, plus Units Approved, Remaining, and Used FILTERS tab:
- Select Date Filter: Authorization Start Between 01/01/2024 and 03/31/2024

Note: Since today's session is being recorded, the demo will not show any personally identifiable information or protected health information.

#### DATA Tab

#### From the DATA tab, you can select Claim Details or Auth Details.

![](_page_35_Picture_29.jpeg)

- $\triangleright$  The Claims Details contain three data sections.
- $\triangleright$  The Auth Details contain one data section.

## DATA Tab

#### Variables can be selected from each data section.

![](_page_36_Picture_2.jpeg)

![](_page_36_Picture_3.jpeg)

- $\geq$  58 variables can be selected from Claim Details.
- $\geq 41$  variables can be selected from Auth Details.

\* At least one variable is required from these data sections.

## DATA Tab

#### Each data section contains five variable selection boxes.

![](_page_37_Picture_24.jpeg)

![](_page_37_Picture_3.jpeg)

![](_page_37_Picture_4.jpeg)

Behind-the-scenes, the variables that you select in the CLTS AQB are being pulled from 10 tables from the IESCLTS or IESDATA library.

![](_page_38_Picture_24.jpeg)

Refer to the **Reference CLTS AQB** file located on the VLE for more information about the variables and the tables.

#### Saving Your Selections

The selections you make within the Advanced Query Builder can be saved so that you can reuse the task with the selections later.

![](_page_39_Picture_2.jpeg)

- ➢ With the **Copy to My Tasks**, you can save to the My Tasks location. To access the saved task with your selections, go to the **Tasks** section of the navigation pane and expand **My Tasks** to view your saved task.
- ➢ With the **Save As**, you can save to My Tasks but you also have the option to save to your My Folder. If you save to your My Folder, go to the **Explorer** section of the navigation pane and expand My Folder to view your saved task.

![](_page_40_Picture_0.jpeg)

#### DATA tab:

- Select Claims Details > Claims Detail > Claim
- Variables to Extract: Service From and To Dates, Check Date, Procedure Code and Long Description, LTS Code Description, plus Billed and Paid Amounts, Quantity

Note: Since today's session is being recorded, the demo will not show any personally identifiable information or protected health information.

# FILTERS Tab

#### Your selection on the DATA tab controls which filter sections are available on the FILTERS tab.

![](_page_41_Picture_2.jpeg)

# Limit Observations/Distinct Rows Options

![](_page_42_Picture_10.jpeg)

## Select Date Filter(s)

![](_page_43_Figure_1.jpeg)

#### Select Claims Details: Select Auth Details:

Payment Date From Date of Service To Date of Service

Authorization Start Date Authorization End Date

# Select Date Filter(s)

The default date comparison operator is the BETWEEN operator. This operator requires a FROM date and a TO date.

![](_page_44_Picture_16.jpeg)

If you select a comparison operator other than BETWEEN, only one date box is show.

![](_page_44_Picture_17.jpeg)

# Select Calculated Sum Filter(s) – (Claim Details Only)

![](_page_45_Figure_1.jpeg)

## Select Calculated Sum Filter(s) – (Claim Details Only)

## The columns of **SUM\_QUANTITY**, **SUM\_BILLED\_AMT**, and **SUM\_TOTAL\_PAID\_AMT**  are calculated columns based on summing all the claim lines for a claim number.

![](_page_46_Picture_68.jpeg)

The **CLAIM** ROWS column displays the total number of claim lines for a claim number.

Note: Currently, county users cannot query the **SUM\_** columns and the **CLAIM\_ROWS**  column because you don't have permissions to access the **ADHOCMV\_CLM\_NUM** table.

## Advanced Filter Conditions

#### Select Claims Details:

∨ Advanced Filter Conditions

![](_page_47_Picture_35.jpeg)

Apply date filter in datetime 19. Example: "01JAN2023:00:00:00"DT

#### Select Auth Details:

V Advanced Filter Conditions SASHELP.ADHOC\_CLTS\_AUTH\_V ▾|◘  $\nabla$  Filter: (none)

Apply date filter in datetime 19. Example: "01JAN2023:00:00:00"DT

# Advanced Filter Conditions

![](_page_48_Picture_22.jpeg)

#### ADDITIONAL FILTERS Tab

Your selection on the DATA tab controls which filter sections are available on the ADDITIONAL FILTERS tab.

#### Select Claims Details: Select Auth Details:

![](_page_49_Figure_3.jpeg)

![](_page_49_Picture_35.jpeg)

#### Simple Filters

For the simple filters, enter a value in the text field then click the plus sign to move the value to the text box. If needing to delete a value, put a check mark in the box before the value then click the trash can icon.

![](_page_50_Picture_35.jpeg)

S5150 is Unskilled Respite Care / 15 min S5151 is Unskilled Respite Care / diem S9125 is Respite Care, in the home, per diem T1005 is Respite Care Service 15 min

PRCDR\_CD in in ('S5150','S5151', 'S9125', 'T1005');

![](_page_51_Picture_0.jpeg)

#### FILTERS tab:

- Select Date Filter: From Date of Service Greater than or equal 05/01/2024
- Advanced Filter Conditions: LTS CD DESC='DD STATE' and Quantity<10 ADDITIONAL FILTERS tab:
	- Simple Filters for Procedure Code(s) Respite codes: S5150, S5151, S9125, T1005

Note: Since today's session is being recorded, the demo will not show any personally identifiable information or protected health information.

#### OUTPUT Tab

From the OUTPUT tab, you can change from creating a SAS data set to an exported file of CSV or Excel. You will save the exported file to your My Folder location

![](_page_52_Picture_47.jpeg)

![](_page_53_Picture_0.jpeg)

Note: Since today's session is being recorded, the demo will not show any personally identifiable information or protected health information.

#### Mappings Data

You can view the CLTS AQB mappings data from the Explore Data Lineage Report in SAS Visual Analytics. The report is in the **General** folder.

![](_page_54_Picture_14.jpeg)

![](_page_55_Picture_25.jpeg)

![](_page_56_Picture_0.jpeg)

# Mappings Data

Note: Since today's session is being recorded, the demo will not show any personally identifiable information or protected health information.

#### Advanced Query Builder Documentation

![](_page_57_Figure_1.jpeg)

- Children's Long-Term Support Program (CLTS)
- LTC Encounters (dates of service before 01/01/2024)

# Thank you for attending!

EDWDARtraining@sas.com

To learn more and get assistance with the CLTS Reports and AQB, email [EDWDARtraining@sas.com](mailto:EDWDARtraining@sas.com) to request a training office hour.